## How to Create a Parent Portal Account in Websmart

Go to<https://parentportal.websmartsolutions.org/> and click on "Register Account."

## **R** HSS Authentication

## The most powerful K-12 school software solutions on the market!

Presenting you with the next level of innovative UX design and engineering. A modular system supporting all of your operational and reporting needs. Experience the simplicity of WebSmart by JR3, everywhere you go!

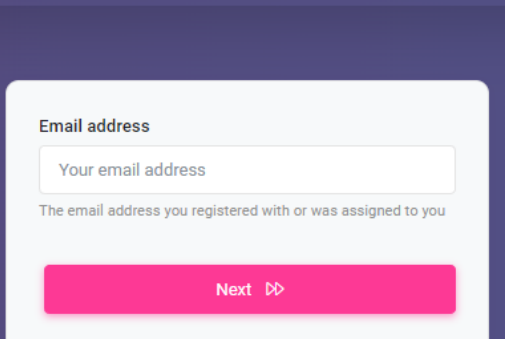

Register account

## **Register now, its free!**

Be productive on your mobile, desktop or tablet. It is ready to go wherever you go!

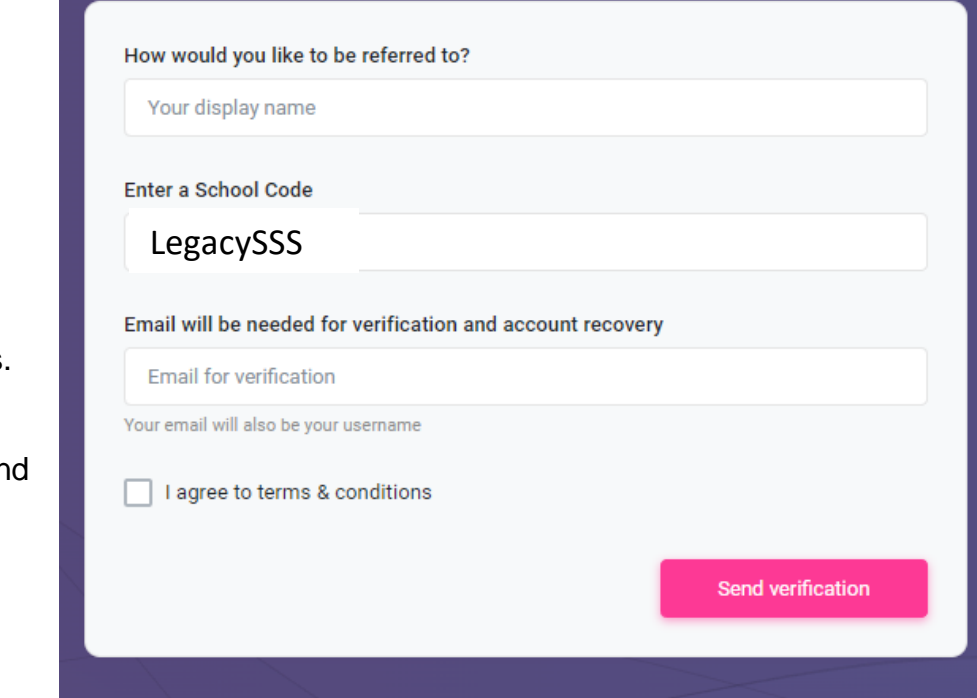

Enter your name.

Enter the School Code LegacySSS.

Enter your email address.

Click to agree to terms are conditions.

Click "Send Verification."

You will receive an email with the Verification Code. If the email is not in your Inbox, check the Junk or Spam folder.

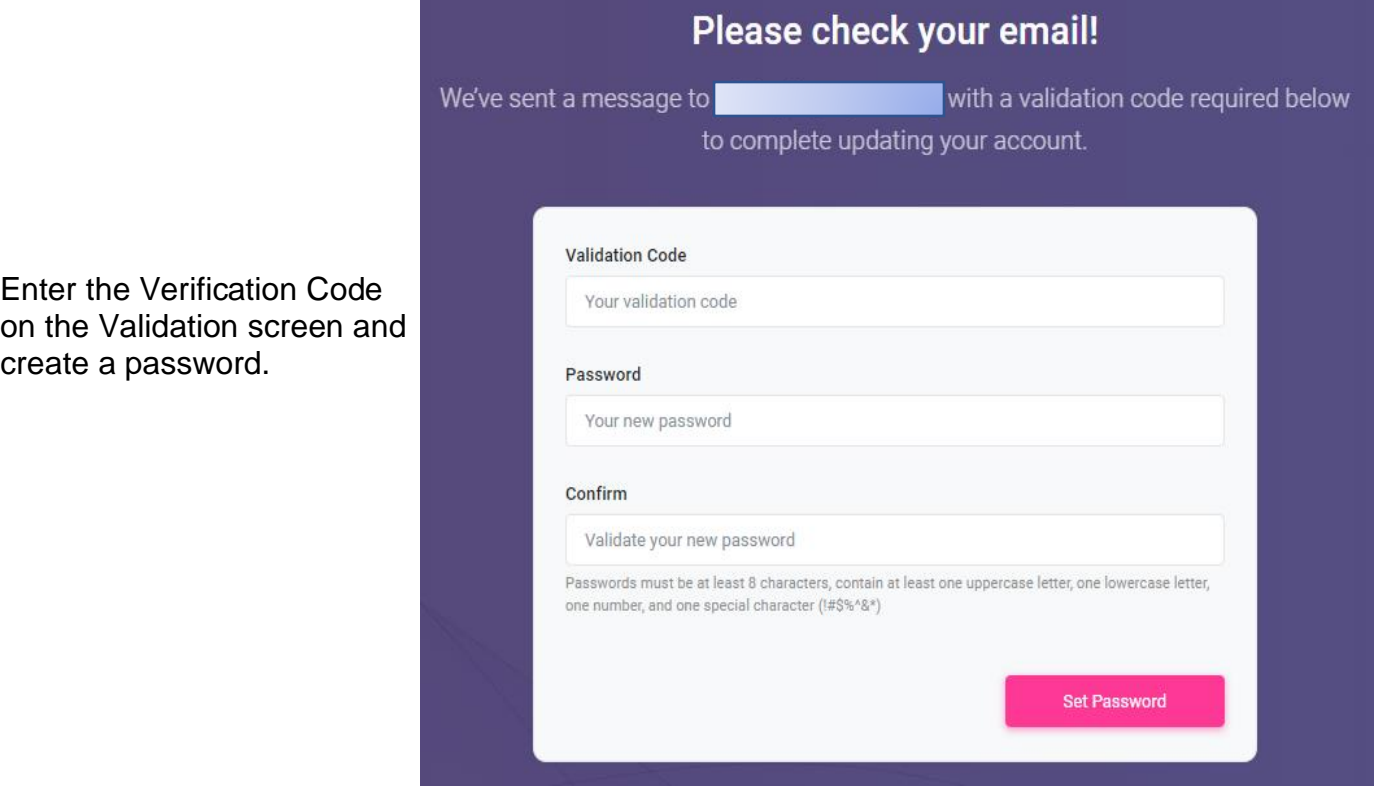

Once the password is set, the system should take you back to the login screen. If not, refresh your browser. Enter your email and password to log in.

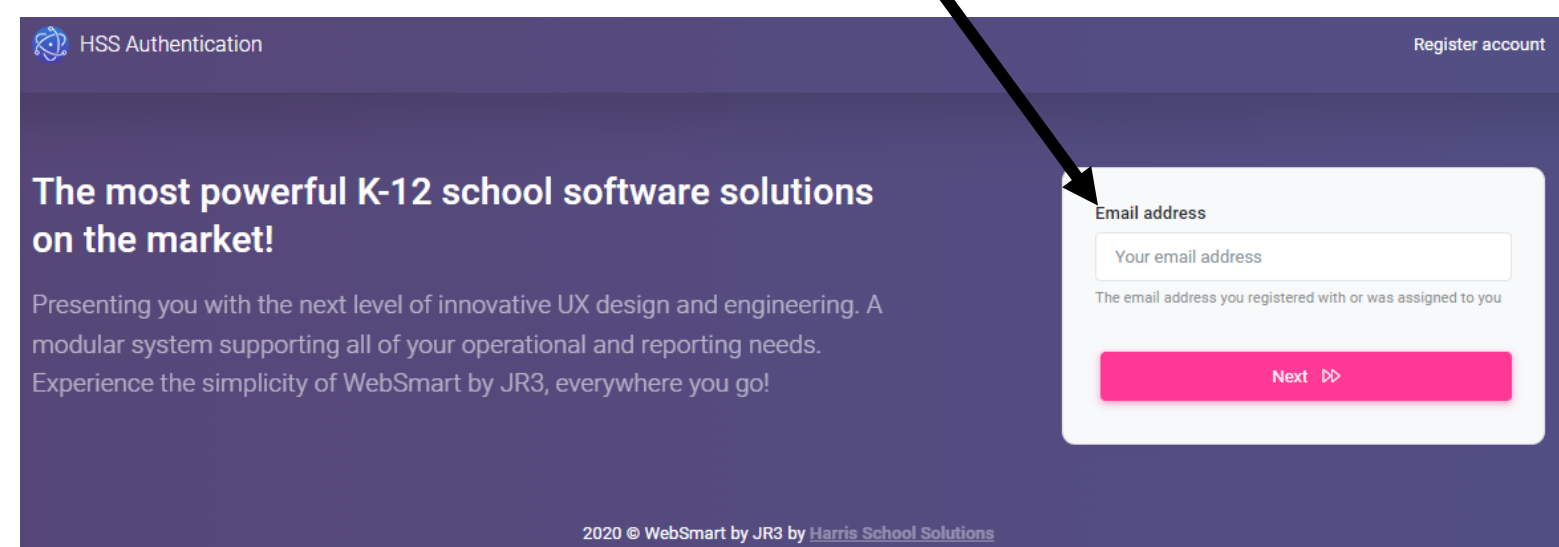

You will now be able to add a student using the Portal Code (provided by the school) and the student's birth date. Multiple students can be added to the same Parent Portal account.

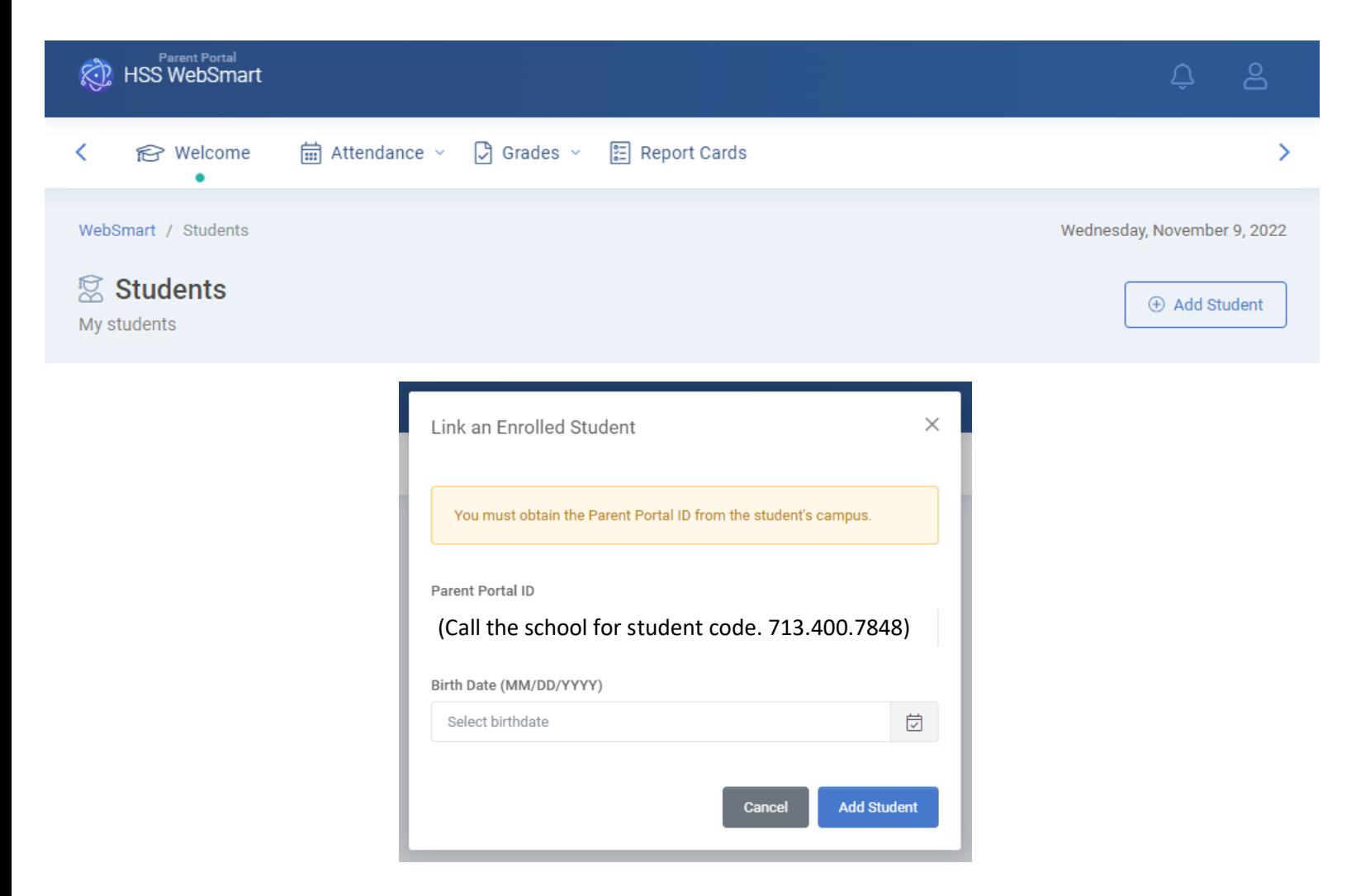

After adding a student, click on the dropdown menu to view information. Be sure to select the correct school year you wish to review.